## Set up a Parent PLUS Direct Deposit

*If you have been set up as an authorized user AND you qualify for the Parent PLUS loan, you may have any Parent PLUS loan refunds sent directly to the bank account you designate by following the instructions below. NOTE: If you indicated on the Parent PLUS application that any refund should go to the student, then the refund will be deposited in the students' eRefund account.*

Step 1: Log in. Click on this link for **Authorized User Payment Portal**. It will take you to the screen below where you will log in with your e-mail and password. **NOTE**: if you incorrectly enter your password a few times, the system will lock you out automatically but will reset in 15 minutes. Then you may press forgot password to receive a temporary one.

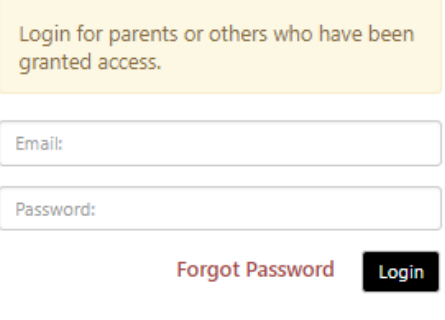

## **IMPORTANT SECURITY INFORMATION:**

Only the authorized user can set up the Parent PLUS refund account. In addition, TouchNet uses a two-step verification method to ensure the refund is going to the same person who applied for the Parent PLUS loan. In order to verify this, you will be requested to enter the last 4 digits of your Social Security number and your date of birth exactly as they were entered on the Parent PLUS loan application.

*First time users*, when you log into TouchNet, you will be prompted to change your password. You can then set up this additional information.

*Current users* will select **Security Settings** and enter or update the information on this page.

**Step 2**: **Select Electronic Refunds** (My Profile Setup) or Refunds from top banner.

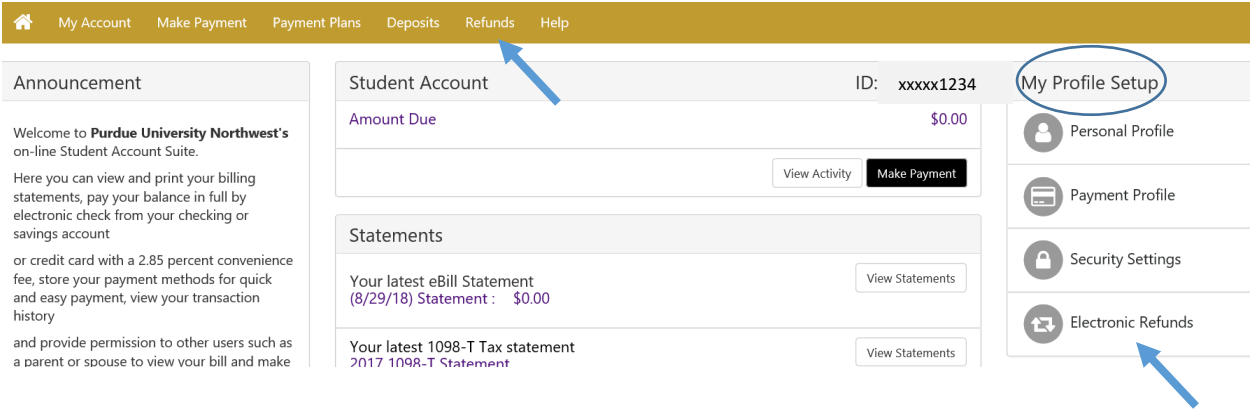

**Step 3: Click 'Complete Two Step Verification.'** Follow instructions for receiving your passcode. Then enter your passcode and click on 'Verify.'

## eRefunds

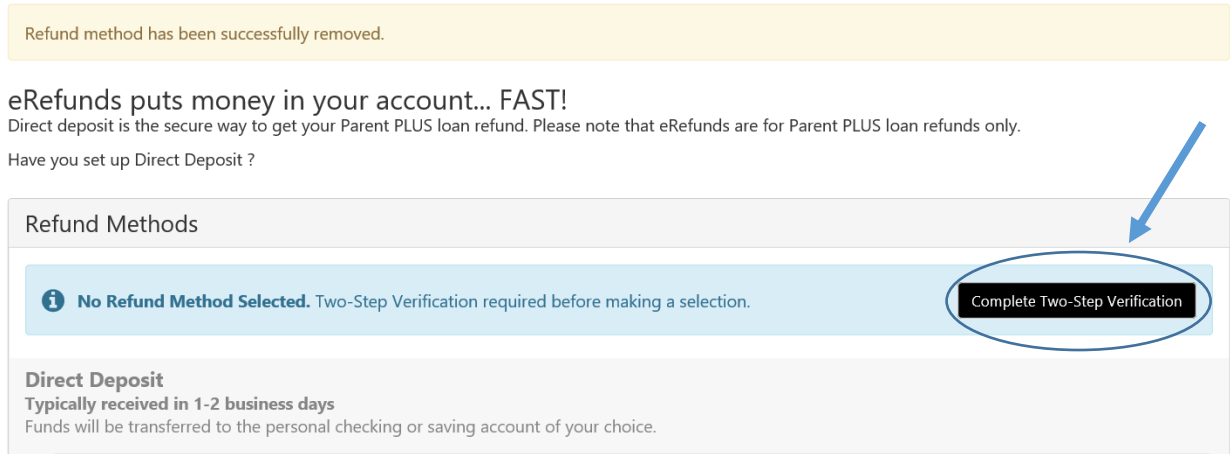

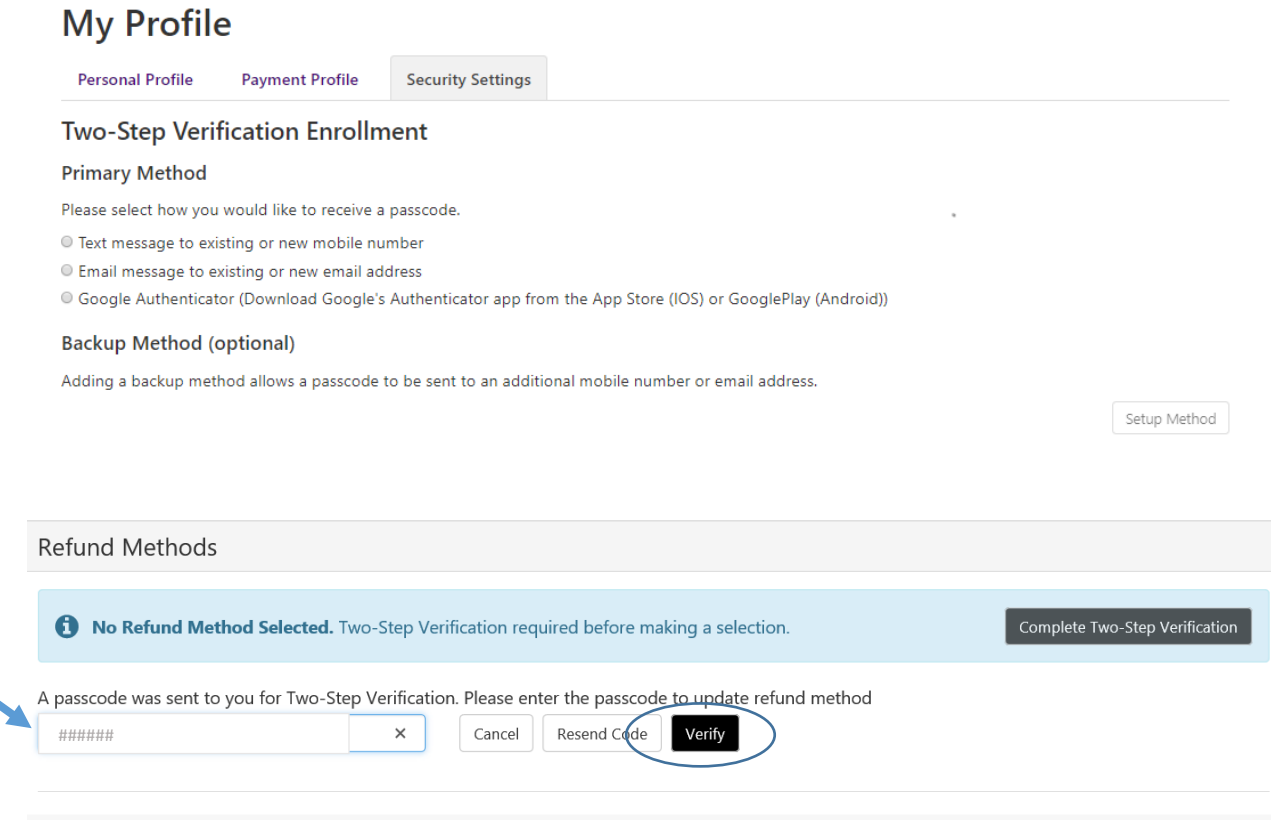

**Step 4: Verification**. Put parent date of birth and last 4 digits of SSN. (Note: This must match the Parent PLUS application.) Then click on 'Set up a new account,' if this is a new account, or click on 'Select Account,' if you are editing an existing account.

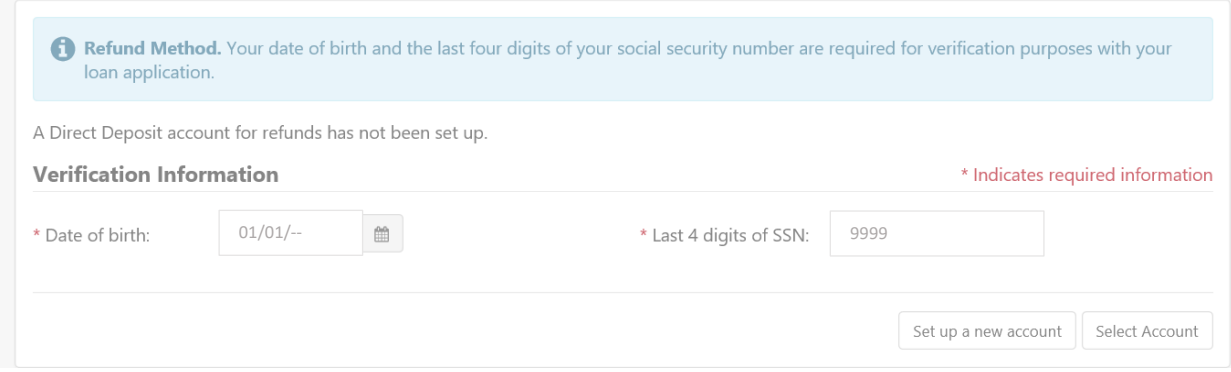

**Step 5: Set up Account.** Set up your refund account by completing the requested information.

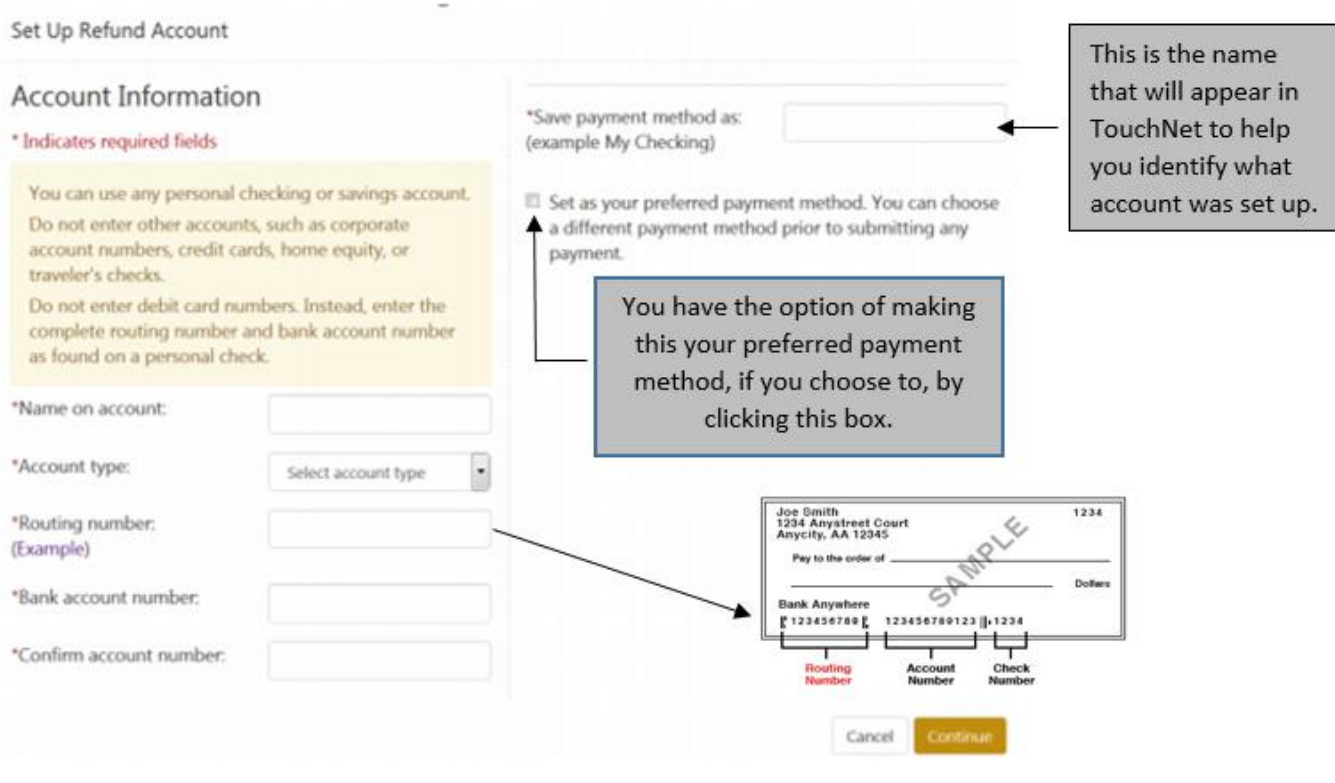

**Step 6: Agree to terms**. This agreement authorizes Purdue University to automatically deposit refunds into the bank account you have set up to receive them. Check the 'I Agree' box, and then 'Continue.'

**Step 7: Verify your refund account.** You know Direct Deposit is set up successfully when you see the account name under **Current Refund Method.** This is also where you would make any changes or remove a refund account.

## eRefunds

Your new ACH refund account has been saved.

eRefunds puts money in your account... FAST!

No more trips to the bank or waiting for a paper check. Direct Deposit is the secure and convenient way to get your refund.

You must notify the Bursar if you have instructed your bank to transfer Purdue's electronic payments to an account outside the United States. Additional information is required so that our bank can satisfy its regulatory obligations. Purdue will not be responsible for any resulting delays.

Also, if you click on 'Refunds' you should see a message displaying your current refund method and the account you just set up.

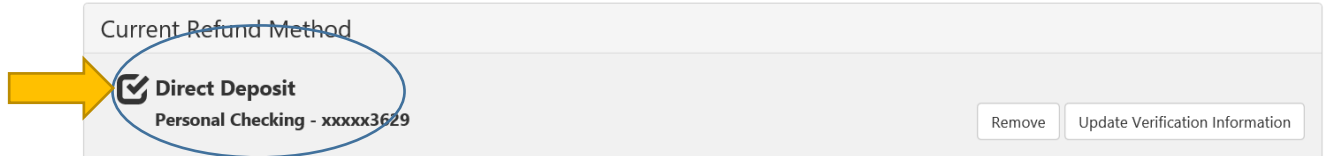

You may also verify that your date of birth and SSN have been entered correctly.

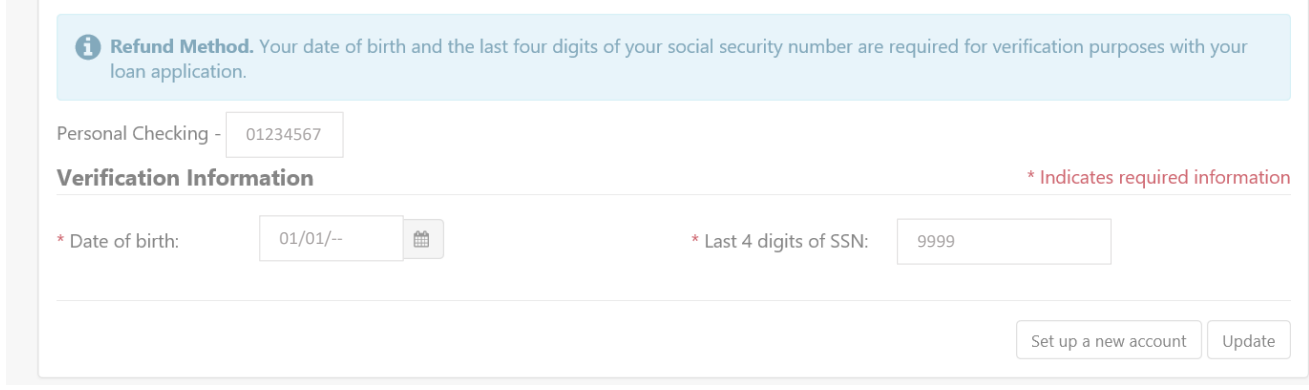

**Step 8: Log out**. When you are finished conducting business in TouchNet, click on the **Log Out** link in the upper right-hand corner of the screen.